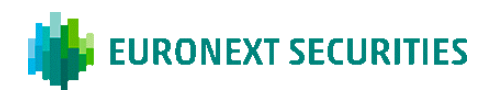

## **SÅDAN AFVIKLES DEN DEVIST ELEKTRONISKE GENERALFORSAMLING**

Generalforsamlingen afvikles via Generalforsamlingsportalen. For at registrere din ankomst og deltage i generalforsamlingen, skal du logge ind på portalen uanset om du deltager elektronisk eller fysisk. Her vil du kunne overvære generalforsamlingen via livestream (såfremt du deltager elektronisk), skrive indlæg til dagsordenspunkterne og afgive din stemme ved eventuelle afstemninger.

#### ELEKTRONISK FREMMØDE

Da generalforsamlingen afvikles via Generalforsamlingsportalen er det vigtigt, at din enhed opfylder de tekniske krav samt at du kan logge på portalen. Se kravene på side 2 i denne vejledning.

Efter præsentationen af hvert punkt på dagsordenen vil der som normalt være mulighed for at stille spørgsmål og komme med indlæg til forslagene. Dette vil foregå skriftligt via Generalforsamlingsportalen. Dit spørgsmål/indlæg vil blive læst op og efterfølgende besvaret mundtligt. Du skal være logget på portalen for at skrive et indlæg.

#### FYSISK FREMMØDE

Da afstemninger på generalforsamlingen afvikles via Generalforsamlingsportalen er det vigtigt, at du medbringer en smartphone eller tablet, der opfylder de tekniske krav, samt dit MitID og/eller VP-ID til at logge på med. Se kravene på side 2 i denne vejledning.

Efter præsentationen af hvert punkt på dagsordenen vil der som normalt være mulighed for at stille spørgsmål og komme med indlæg til forslagene. Dette foregår ved, at man fysisk henvender sig til moderatorbordet i salen.

## AFSTEMNINGER

Såfremt et dagsordenspunkt kommer til afstemning, vil dette tydeligt fremgå af Generalforsamlingsportalen. Du skal være logget på portalen for at afgive din stemme. Såfremt du har afgivet fuldmagt/brevstemme forud for generalforsamlingen, vil du ikke have mulighed for at stemme på selve generalforsamlingen.

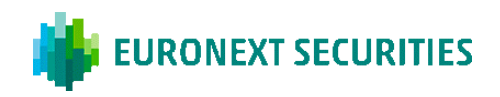

## **TEKNISKE KRAV I FORBINDELSE MED AFVIKLING AF DEN DELVIST ELEKTRONISKE GENERALFORSAMLING**

Vi anbefaler, at du inden generalforsamlingens start sikrer dig, at den enhed, som du deltager i generalforsamlingen fra, opfylder nedenstående krav.

#### BROWSER

Generalforsamlingsportalen kan tilgås i såkaldte 'evergreen- browsere' på både PC/Mac, mobil og tablet/iPad. Safari understøttes ligeledes, selvom det ikke er en evergreen-browser.

#### ANDROID

Generalforsamlingsportalen fungerer i browserne Edge, Chrome, Firefox og Opera.

## APPLE

Generalforsamlingsportalen fungerer i de 4 nyeste hovedversioner af Safari-browseren på Mac, iPhone og iPad (Safari version 13, 14, 15 og 16). Hvis du har ældre Apple-udstyr, som muligvis ikke kan opdatere til en brugbar Safari-version, kan du installere en Chrome-browser og benytte denne.

## INTERNETFORBINDELSE

Kvaliteten af transmissionen afhænger af din leverandør. Du bør som minimum have en 5-10 Mbit/s forbindelse for at få en god transmission. Det er aktionærens pligt at sikre sig, at have adgang til en tilstrækkelig internetforbindelse under mødet.

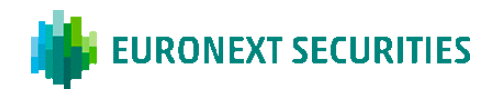

# DER KAN LOGGES PÅ GENERALFORSAMLINGSPORTALEN MED MITID ELLER VP-ID.

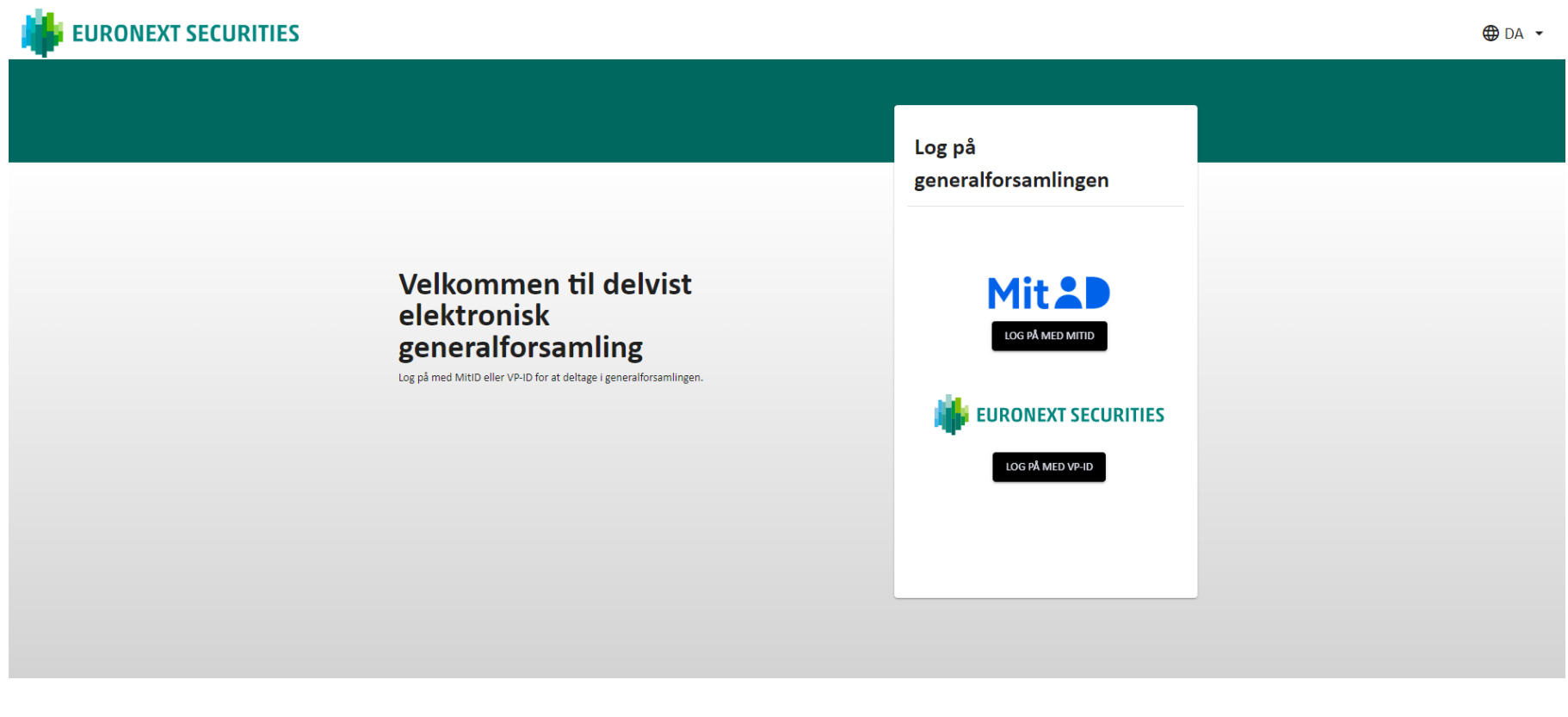

**Brug for hjælp?** 

Kontakt Euronext Securities på telefon +45 4358 8894 eller på e-mail CPH-vgm@euronext.com VP SECURITIES A/S | CVR-nummer: 21599336

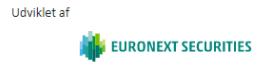

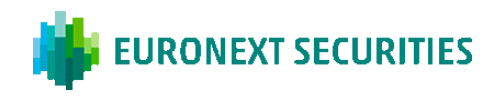

## **DELTAGELSESFORM:** HER VÆLGES DET OM MAN DELTAGER VIRTUELT ELLER FYSISK I MØDET.

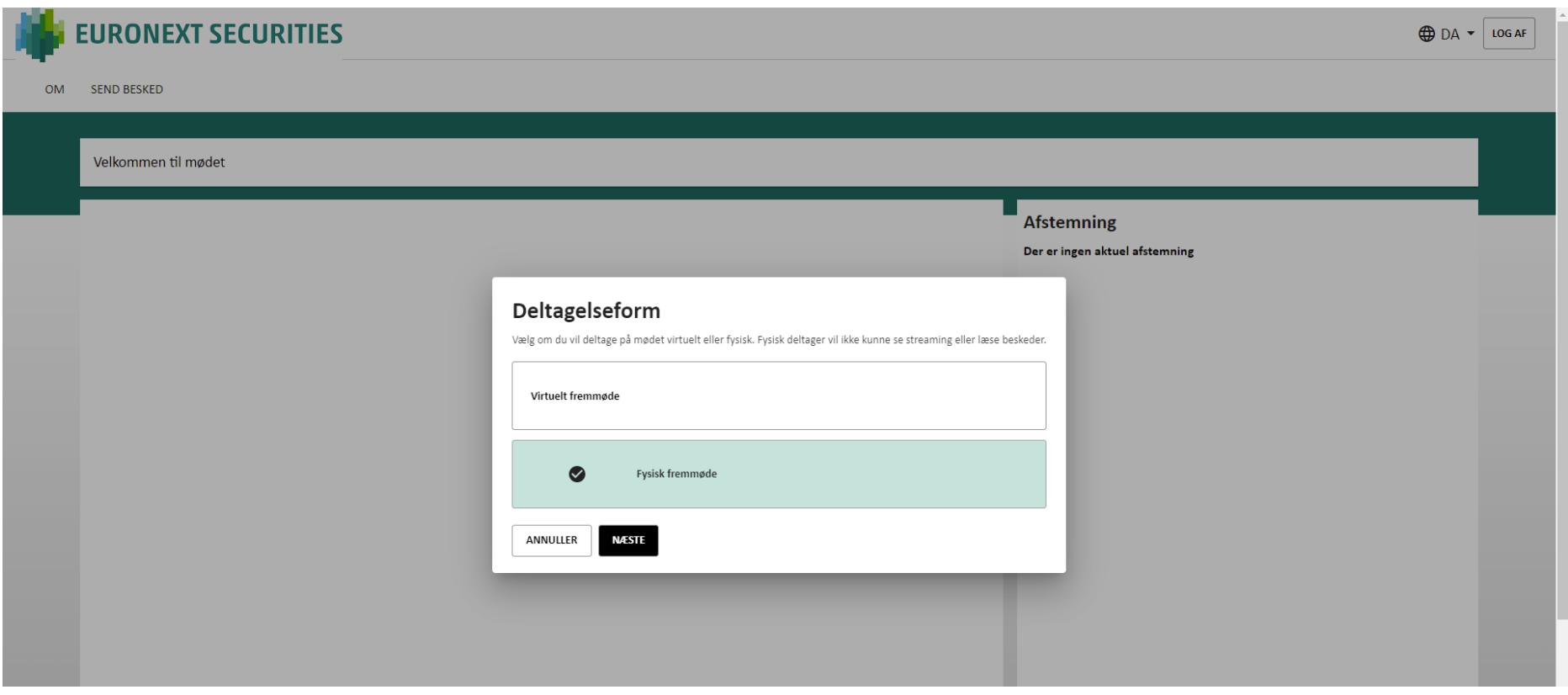

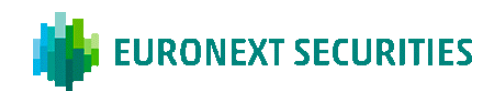

# **FYSISK FREMMØDE:** HVIS 'FYSISK FREMMØDE' VÆLGES, BLIVER BILLEDET MED LIVESTREAMING IKKE VIST.

## **SMARTPHONE TABLET**

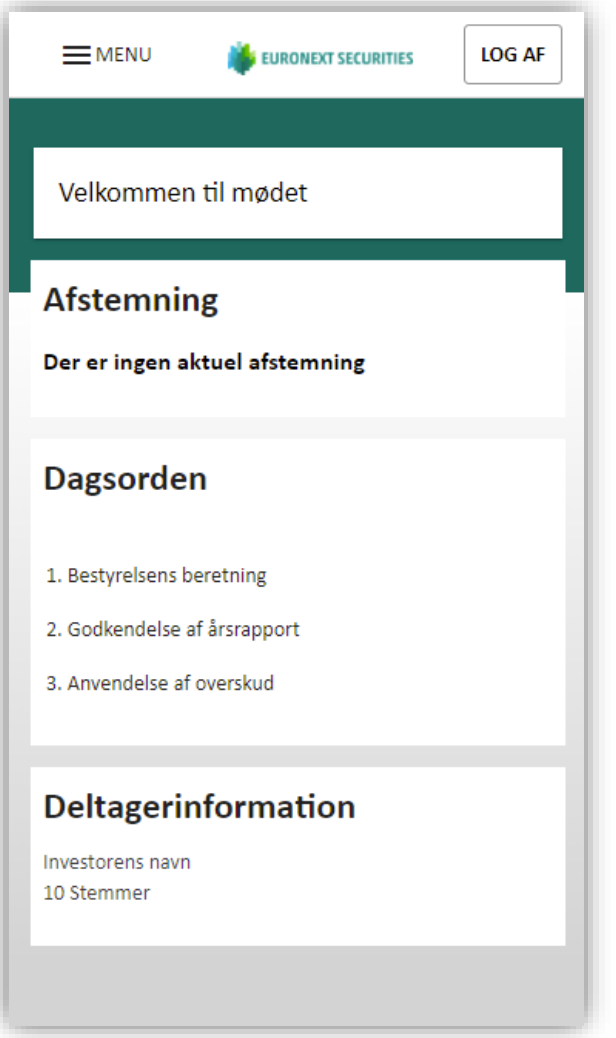

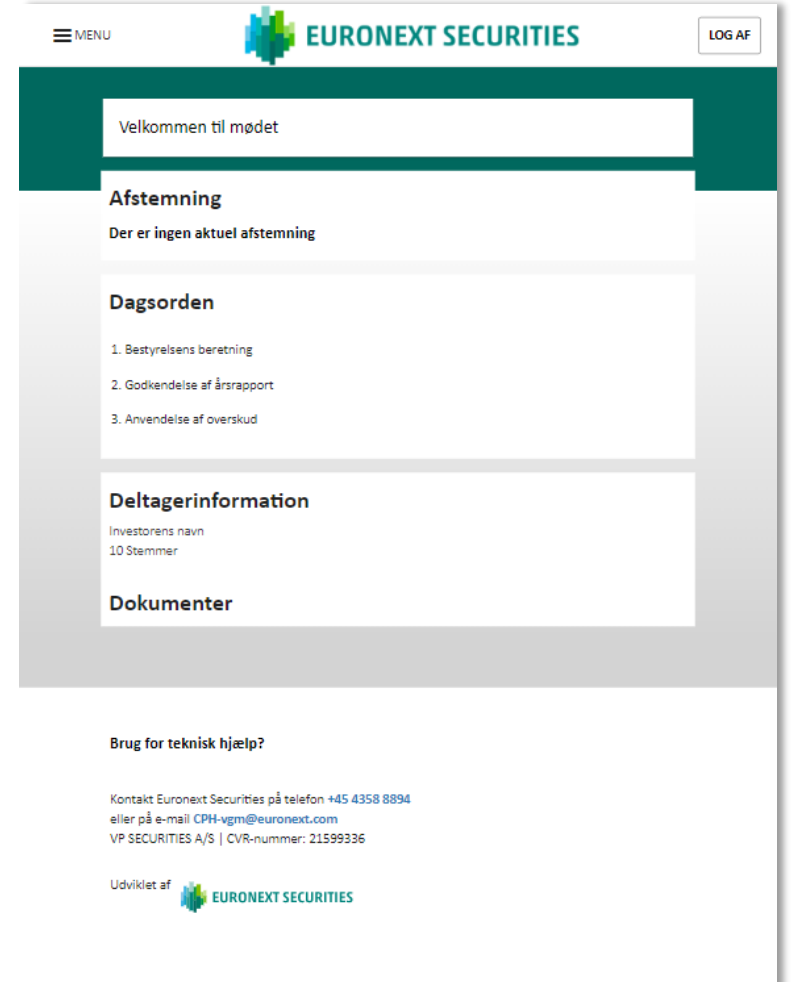

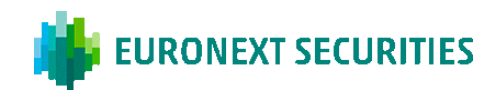

# **VIRTUELT FREMMØDE:** DER SKAL TRYKKES PÅ 'PLAY-KNAPPEN' FOR AT STARTE LIVESTREAMINGEN.

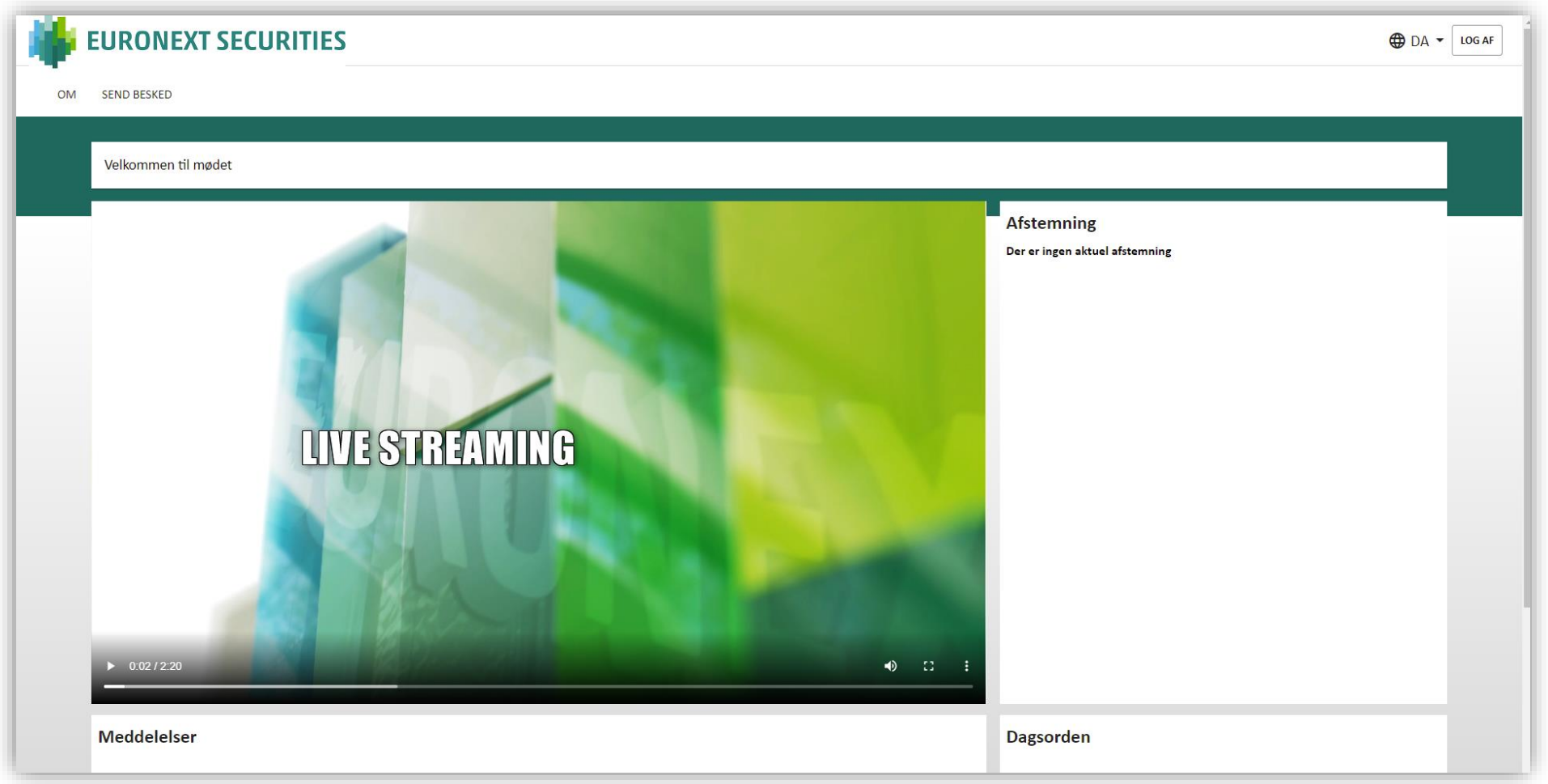

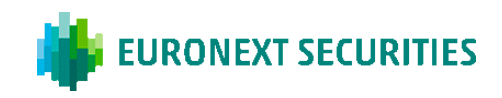

SPØRGSMÅL/INDLÆG VED VIRTUELT FREMMØDE: KLIK PÅ 'SEND BESKED' ØVERST I VENSTRE HJØRNE. DIALOGBOKSEN ÅBNER HEREFTER HVOR DAGSORDENSPUNKT VÆLGES I RULLEMENUEN. EMNE OG INDLÆG SKAL UDFYLDES.

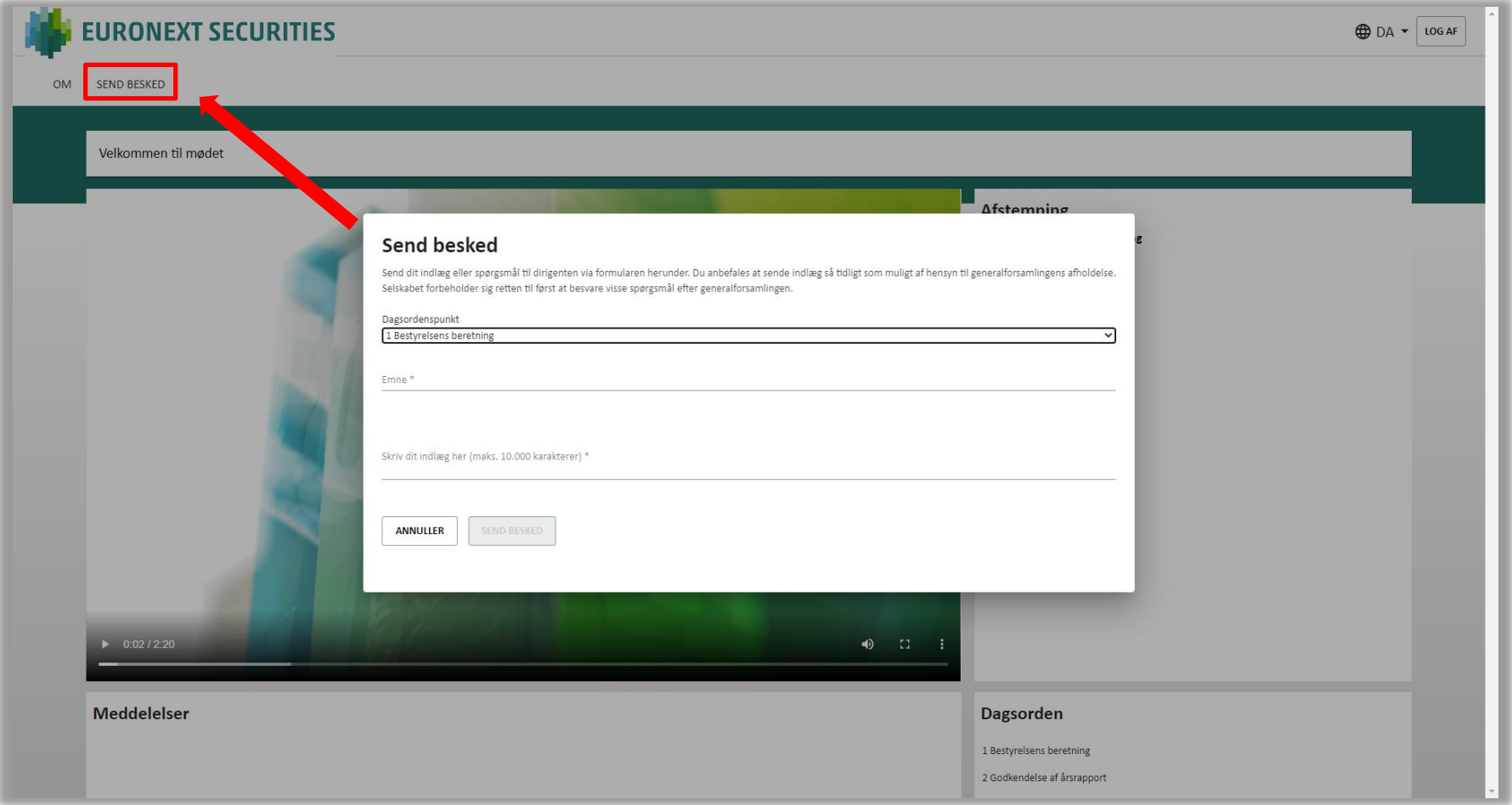

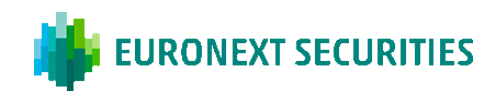

# AFSTEMNING: KLIK PÅ FOR, IMOD ELLER BLANK. MAN KAN ÆNDRE SIT VALG SÅ LÆNGE AFSTEMNINGEN ER ÅBEN.

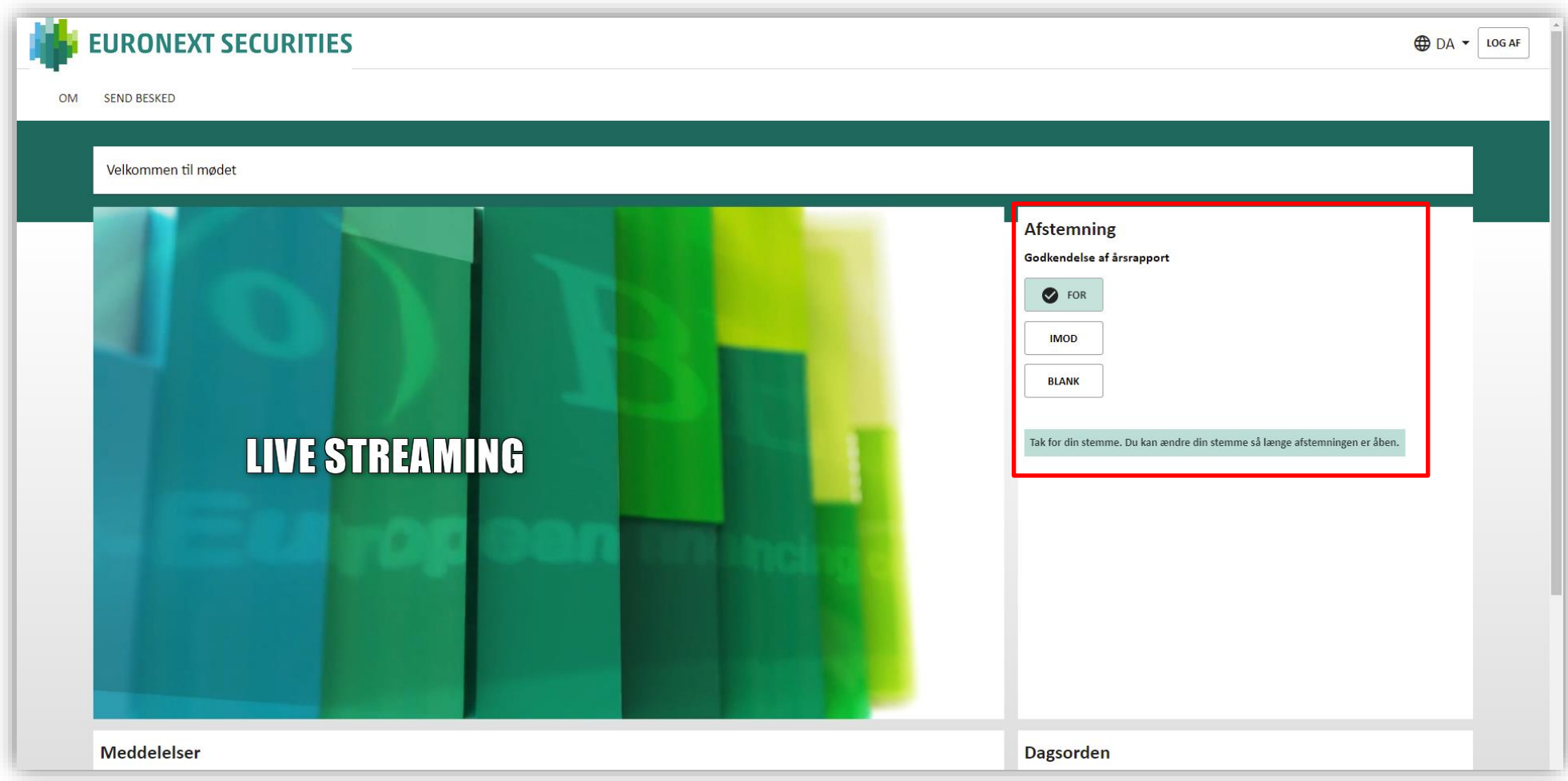

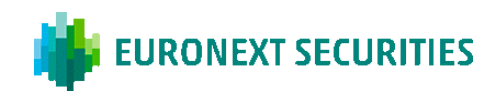

# AFSTEMNING KANDIDAT: VÆLG DE KANDIDATER DU ØNSKER AT STEMME PÅ OG TRYK DEREFTER PÅ 'STEM'.

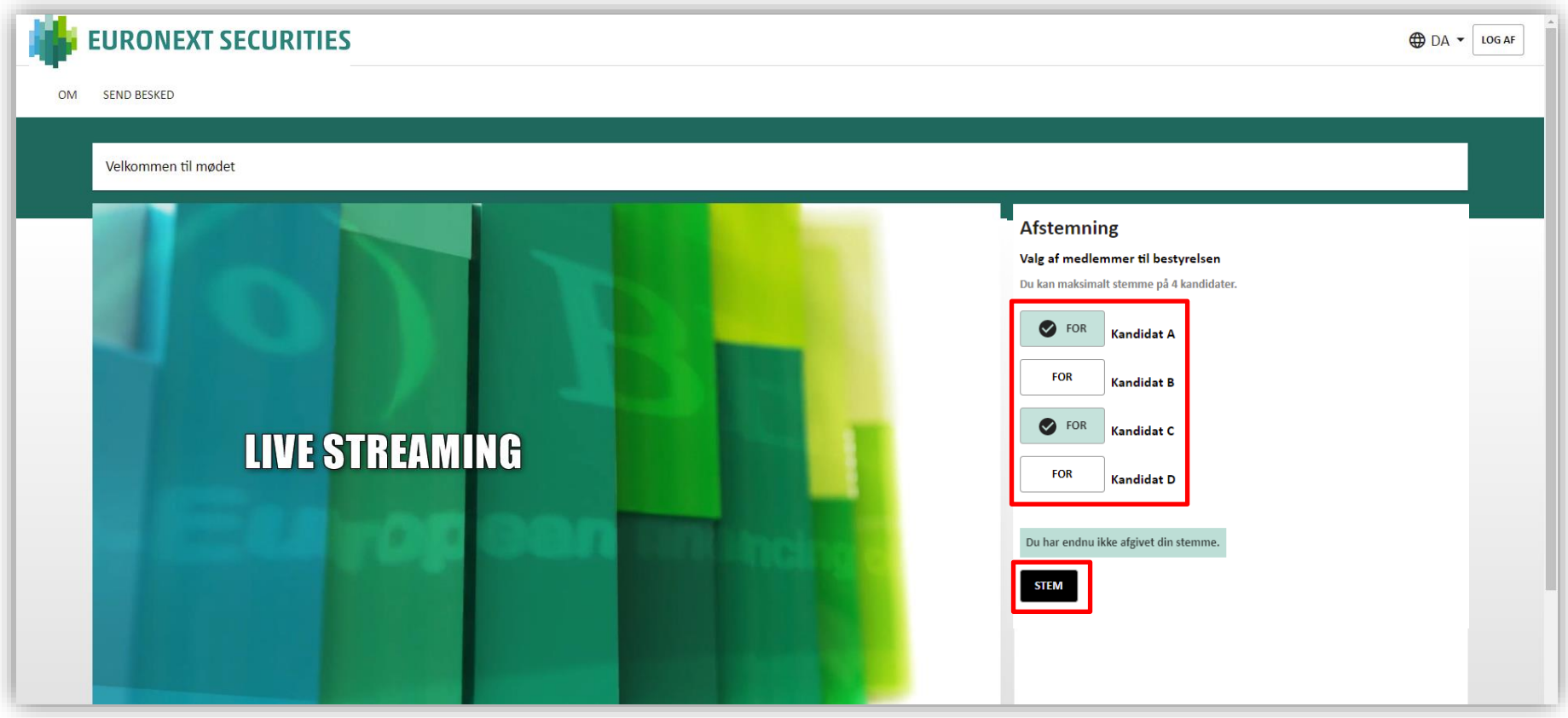